# Записване на студенти при сливане на курсове в Мудъл

## Сливане на няколко курс в един

- **Автоматично** създаване на **курсове** и записване на **студенти** и **преподавателски състав** в Moodle въз основа на наличната информация в **СУСИ**
- Често имаме два или повече курса, които се преподават от един и същи преподавател, с едни и същи лекции
- За да създадете "*обединен курс",* изберете един съществуващ курс, който ще се превърне в обединения метакурс

За да стане ясно кой курс е обединения метакурс, отидете на този курс и в модула *Настройки* отворете *Администрация на курса -> Редактиране на настройките* и променете по подходящ начин пълното име на курса напр. "*Български език за чужденци- 1 част (Обединен), летен семестър 2020/2021*)

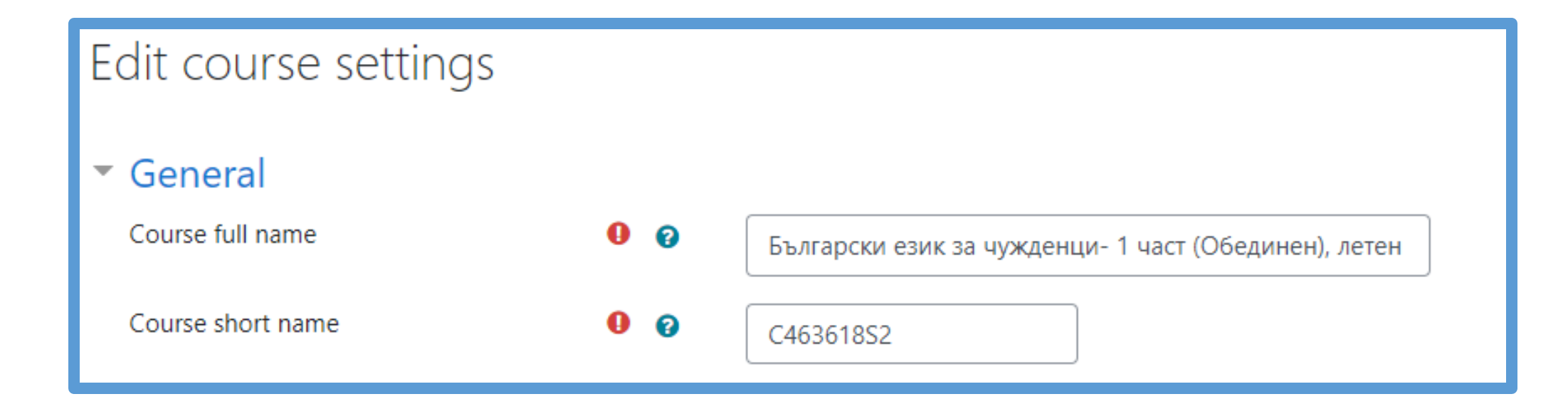

#### Administration

- $\vee$  Course administration
	- **♦** Edit settings
	- > StrikePlagiarism.com
	- $\vee$  Users
		- & Enrolled users
		- $\vee$  Enrolment methods
			- **Manual enrolments**
		- <sup>2</sup> Groups

В модула Настройки отворете *Администрация на курса -> Потребители -> Методи за записване*

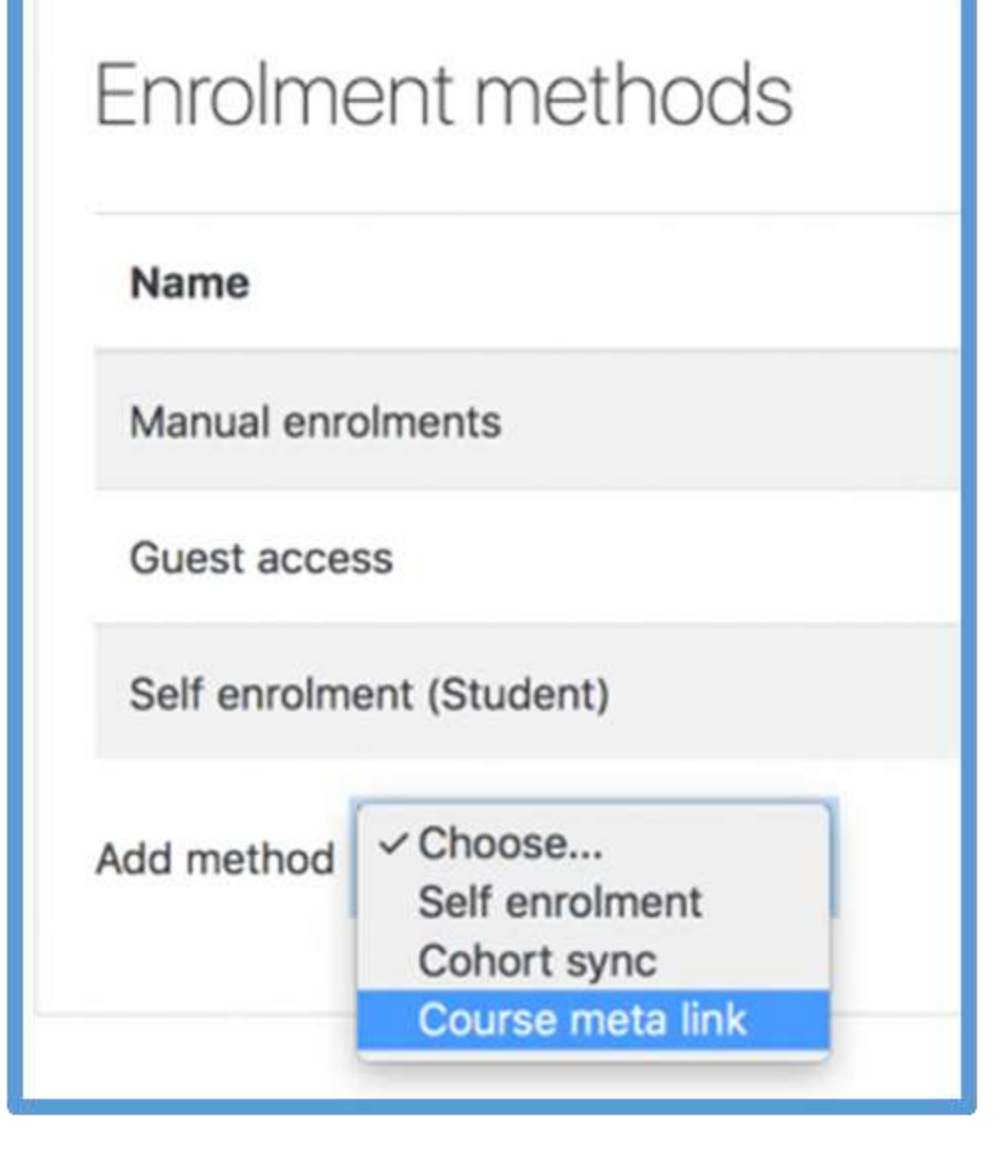

Използвайте падащото меню *"Добавяне на метод"*, за да изберете *"Мета връзка на курса"*

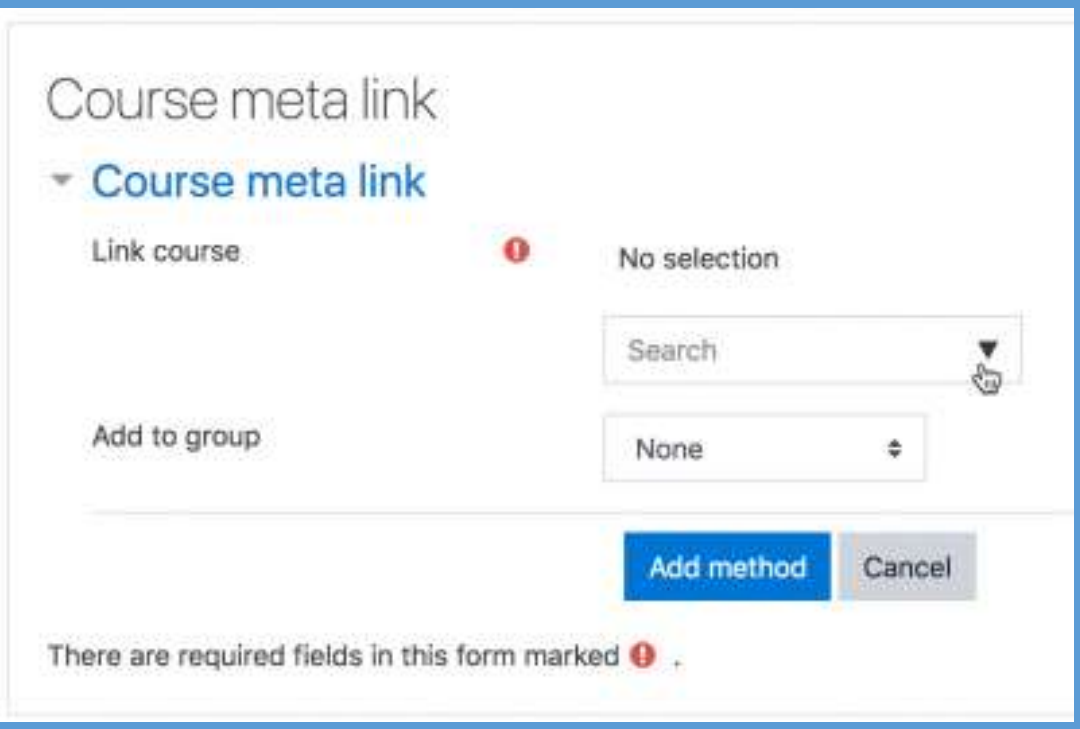

На следващия екран или въведете *дума за търсене*, или използвайте падащото меню, за да *изберете един от другите курсове*, които искате да обедините в метакурса

### **Забележка:**

Повторете предходните стъпки, ако е необходимо за допълнителни курсове

За всеки свързан курс потребителите могат да бъдат добавени към *съществуваща група в новия курс* или може да бъде *създадена нова група за тях или без групи*.

*Забележка: Групи от свързаните курсове не се синхронизират с групи в новите курсове*.

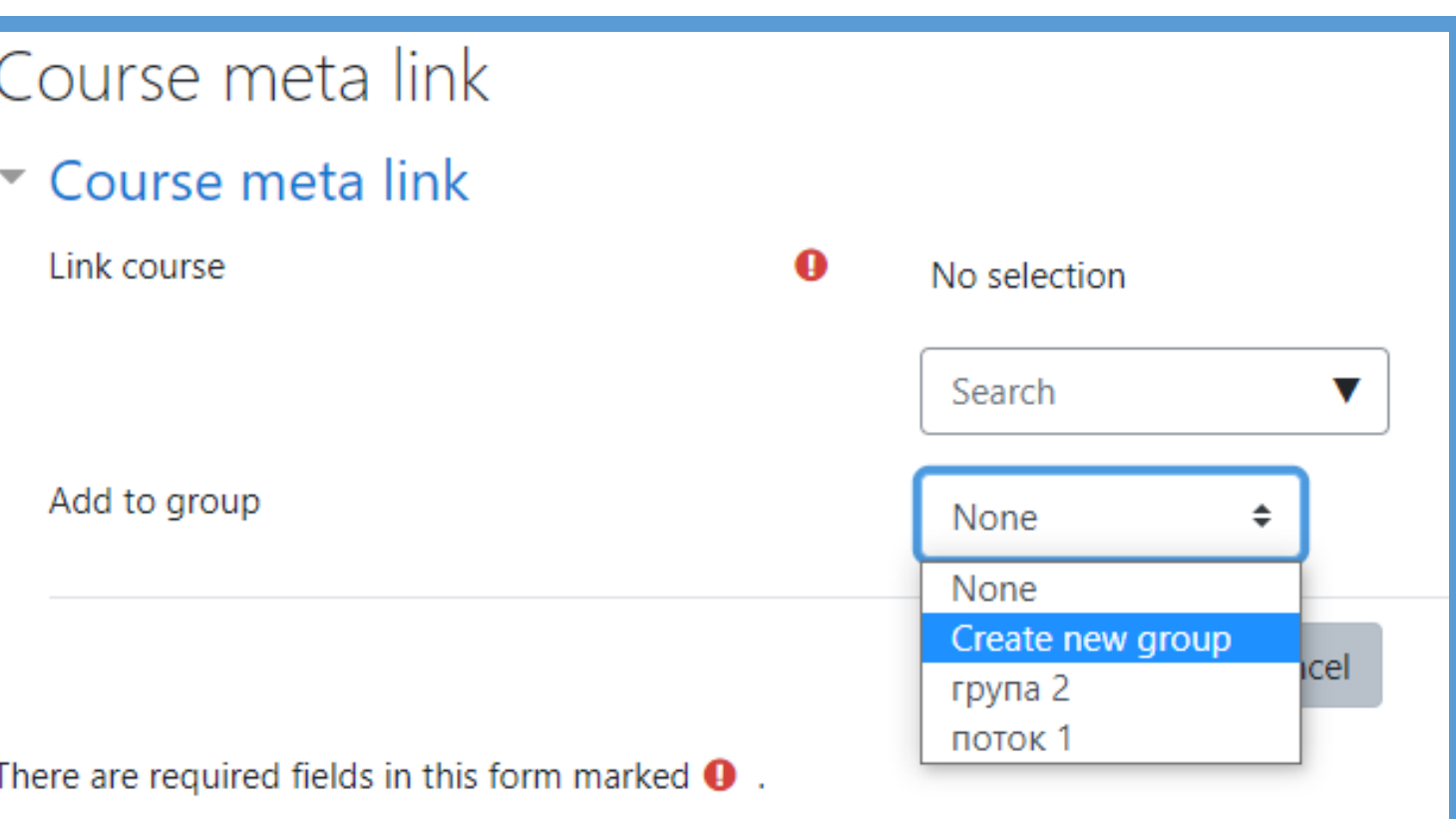

### Скрийте *неизползваните курсове*, като отидете на всеки курс и в модула *Настройки отворете Администрация на курса -> Редактиране на настройките.*

Използвайте падащото меню *Наличност*, за да изберете този курс *не е достъпен за студенти*.

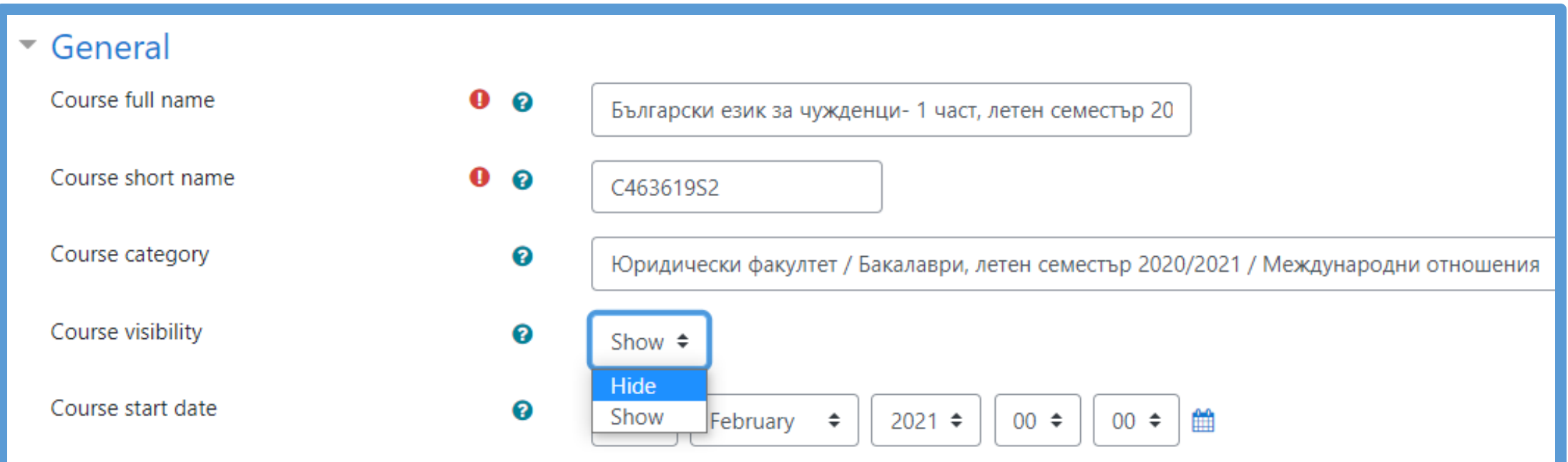

#### **Забележка:**

Не можете да "влагате" метакурсове. С други думи, ако имате курс A, свързан с мета връка в курс B и след това свържете B с мета връзка в курс C, студент, записан в A, ще бъде добавен към B, но не и към C. В тази ситуация, ще трябва да добавите мета връзка директно между A и C, вместо да се опитвате да ги влагате.

# Въпроси?